## **1. Accessing the Parent Portal**

Go to the following web address to access the Parent Portal login screen, displayed below: <https://www.ezchildtrack.com/gpisdbtb/parent>

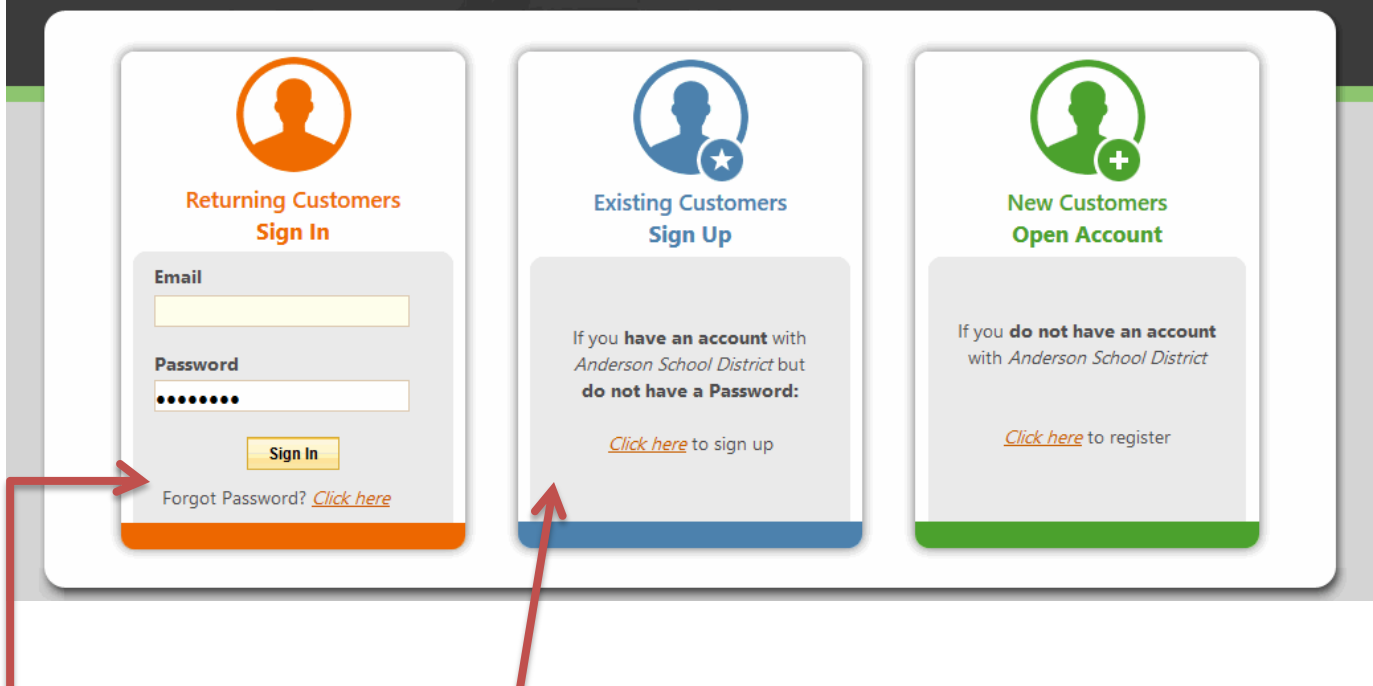

## **2. Signing Up for Parent Portal Access**

If you have received your account number but no password, you can sign up for Parent Portal access using the 'click here' link shown in the "Existing Customers Sign Up" section. Next, enter your account number and email address (the registered email address in which you received this email), and click [Sign Up]. A confirmation screen will confirm that an email message (which includes a temporary password) has been sent to this email address.

## **3. Signing In to the Parent Portal**

Once you have received your email, go back to the Parent Portal login screen. In the "Returning Customers Sign In" section, enter your registered email address and the temporary password provided to you. Click on [Sign In].

When you login, you will be prompted to change your password. Enter your new password keeping the password rules in mind which are displayed on screen. Clicking [Change Password] will take you to the main Parent Portal screen.

**Copyright Notice:** This manual is protected by copyright laws and international treaties. Unauthorized reproduction and distribution of this manual, or any portion of it, may result in severe civil and criminal penalties, and will be prosecuted under the maximum extent possible under the law.

## **4. Understanding the Parent Portal Home Screen**

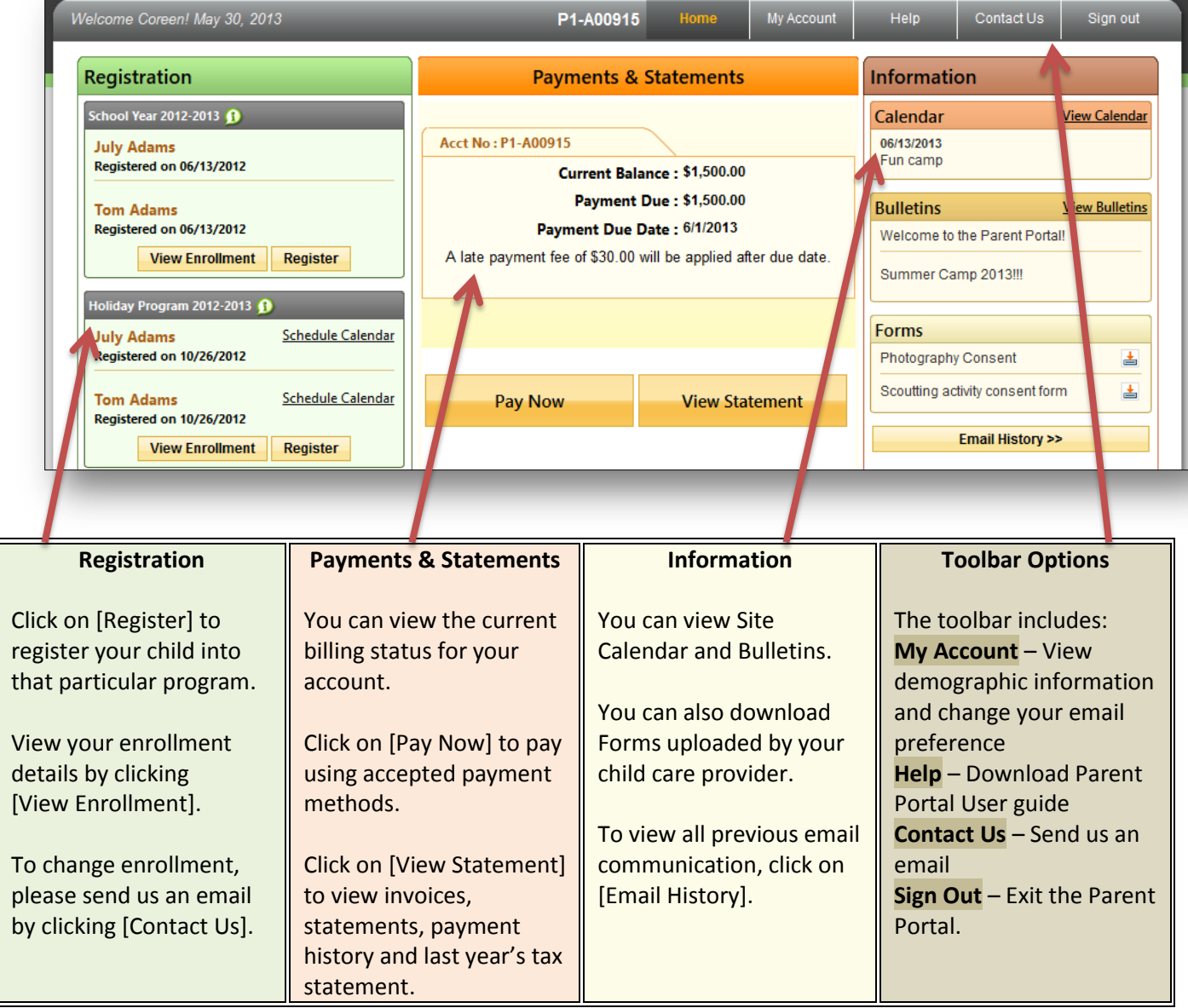